# **Android User Guide**

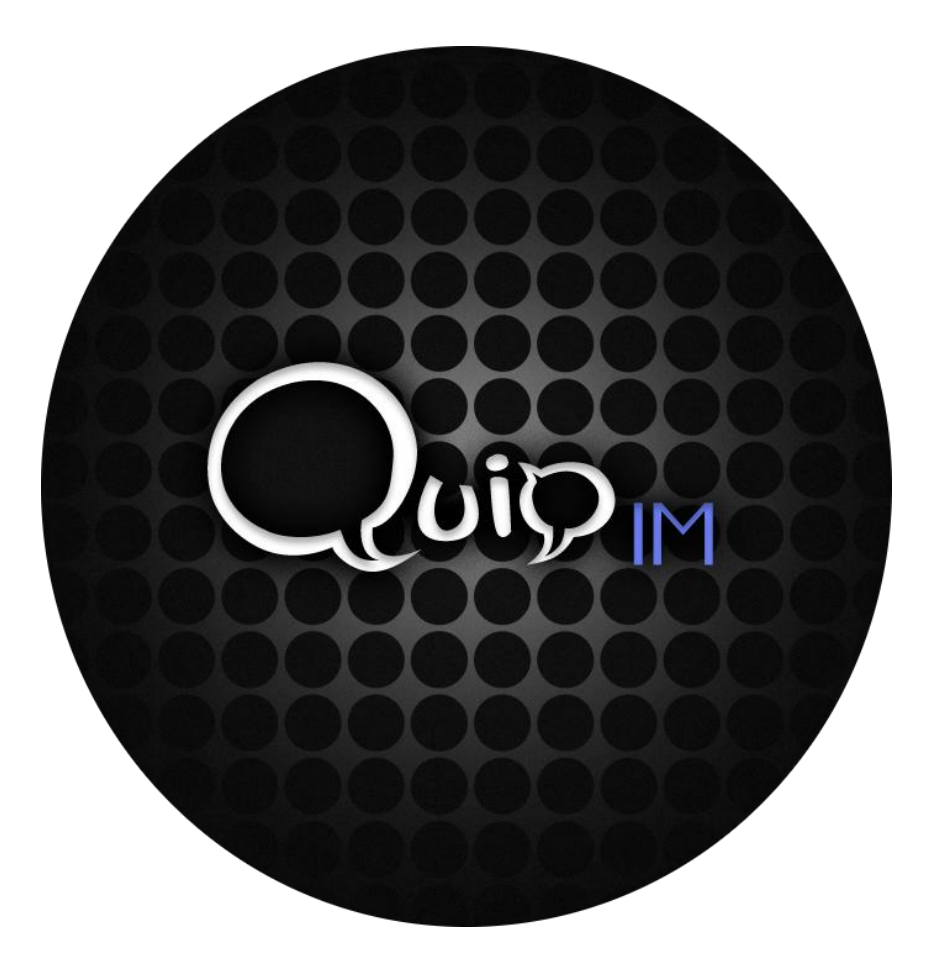

## **IBM Lotus Sametime for Android**

**Conundrum Software, LLC**

**[www.conundrumsoftware.com](http://www.conundrumsoftware.com/)**

**Contact us: [sales@conundrumsoftware.com](mailto:sales@conundrumsoftware.com)**

**13 March, 2011**

### **Contents**

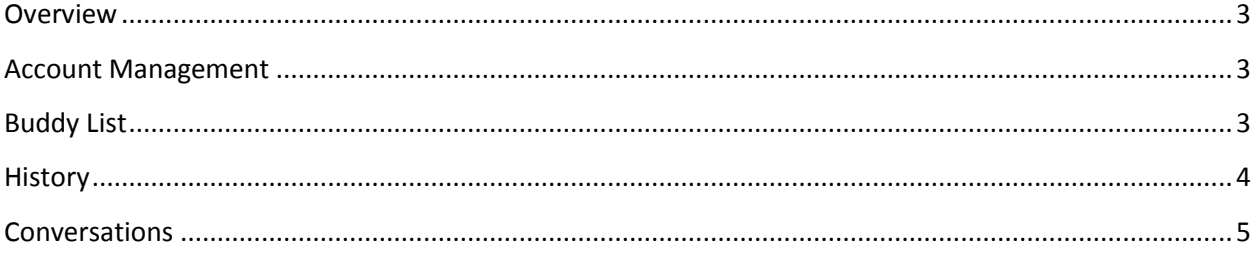

#### <span id="page-2-0"></span>**Overview**

QuipIM is organized with 3 main tabs, taking you from Account creation and management, to locating and determining the statuses of your contacts in your buddy list, to viewing your past conversations. These tabs are designed to provide you with a launching point to start and review conversations with your contacts. The conversation view itself overlays the main view until it is closed.

#### <span id="page-2-1"></span>**Account Management**

QuipIM is capable of managing multiple logged in accounts simultaneously. All account information is stored securely in the Android OS' account manager, and is only accessible to QuipIM. Adding a new account in QuipIM is analogous to adding a new Server Community in IBM's Sametime Connect client.

From the Accounts tab, you can add new accounts, do a limited amount of editing to an existing account, change the status of a currently logged in account, and delete an account (including all of its conversation history). QuipIM was designed to keep accounts separate from one another – meaning you are free to change the status and login state of accounts individually without affecting others.

After you successfully log in, the buddy list will begin loading, and will be available on the Buddy List tab when it has been downloaded from the server.

Whenever you are logged in to at least one account, you will see the stream in your notification tray. This icon changes to  $\mathbf W$  when you have new messages waiting for your attention!

#### <span id="page-2-2"></span>**Buddy List**

At desktop workstations, we are accustomed to the expandable list display of users and groups in your buddy list (Figure 1). Most mobile IM clients attempt to force the same model onto the mobile device. This model is difficult for mobile users to manage effectively, because we operate with smaller screens and limited scrolling abilities. We have found in working with other IM clients that we constantly expand and collapse groups just to see other groups that get pushed off of the screen. We knew it was time for a new paradigm in viewing hierarchically organized contacts on a mobile platform!

The QuipIM buddy list (Figure 2) displays a single group at a time, and allows the user to use a finger swipe to shift between groups. As an alternative, a spinner at the top of the buddy list shows the currently selected group. When touched, it provides a list of all of the available groups so you can always quickly jump to another group in your buddy list.

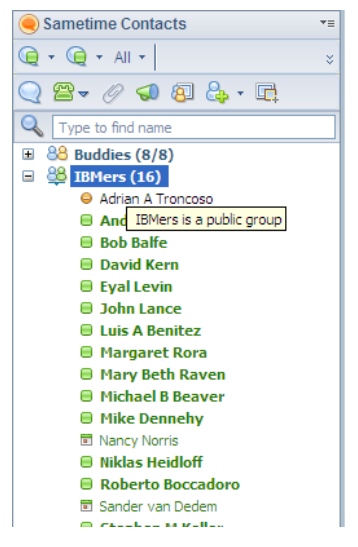

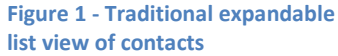

In addition, when there is more than one group in your buddy list, you will see a special group called All

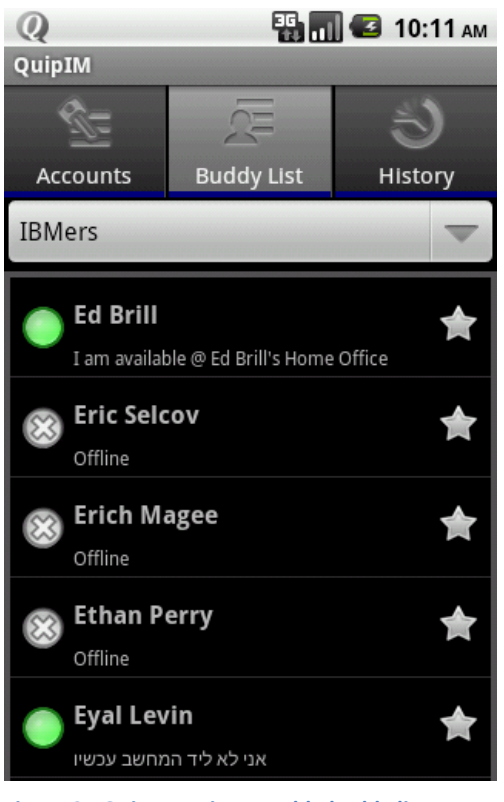

Buddies. This group does not get added to the buddy list that is stored on the server, but is provided as another means to quickly find the people with which you need to communicate.

We have also introduced a Favorites concept to the Sametime experience. Think of the Favorites as a kind of speed dial for your IM experience. Contacts from any of your groups can easily be toggled in and out of your favorites group using the star next to their name. When you have at least one contact in your Favorites, a special Favorites group is created and added to your Buddy List view for you to select. When you remove the last contact from your Favorites group, it will disappear. The Favorites feature is just another way that QuipIM tries to make it easy for you to locate and communicate with your contacts!

By touching one of your contacts you will initiate a new active conversation. Long pressing one of your contacts will bring up a menu that allows you to delete the contact from

**Figure 2 - QuipIM swipe capable buddy list**

your buddy list.

Lastly, the Buddy List menu contains an Add Group feature to help expand and organize your existing buddy list.

#### <span id="page-3-0"></span>**History**

The History tab (Figure 3) contains easy access to the people are you are most likely to want to talk to, namely those that you have talked to recently! The history view is sorted from most recently received message to least recently received message. As new messages come in, they will always be bumped up to the top of the view to make them easily accessible.

The History tab displays a summary of the last message in each conversation, along with that message's timestamp. It also displays a new message icon with a count that gives you a quick overview of the messages that you have waiting for you to read.

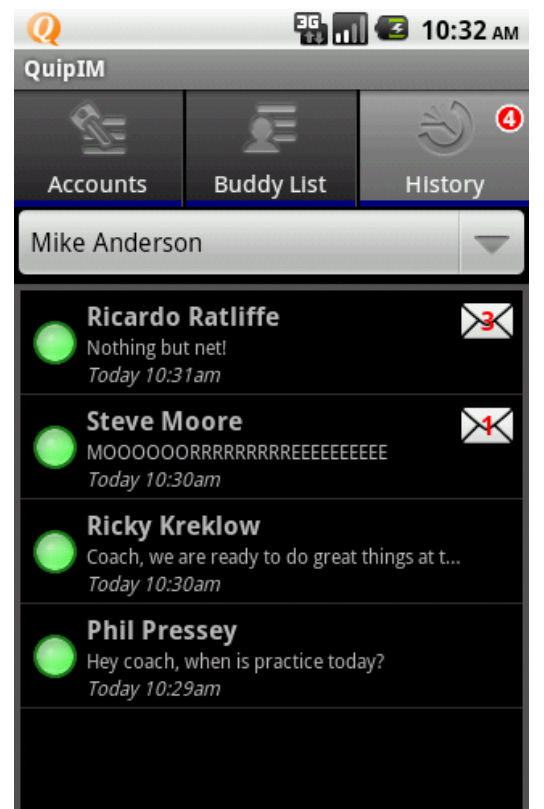

**Figure 3 - The conversation History tab**

Touching any of these conversations opens the full conversation. You can delete individual conversations by long pressing the conversation. It is also possible to clear the entire conversation history through the menu.

The numbered badge in the tab alerts you to the presence of new unread messages when you are in another tab.

#### <span id="page-4-0"></span>**Conversations**

The Conversations view overlays the 3 main tabs whenever you choose to start a new or view an existing conversation. There are 3 ways to open the Conversation view:

- Selecting a contact in the Buddy List
- Selecting a conversation in History.
- Opening an incoming message notification in your notification bar.

Regardless of how you open a Conversation with a contact, doing so marks that conversation as *active*. Conversations remain active until you choose to inactivate them by means of the conversation drawer. In this way, you can close the Conversation view for any reason, and when you come back, you will still be looking at the same set of conversations you were before you left.

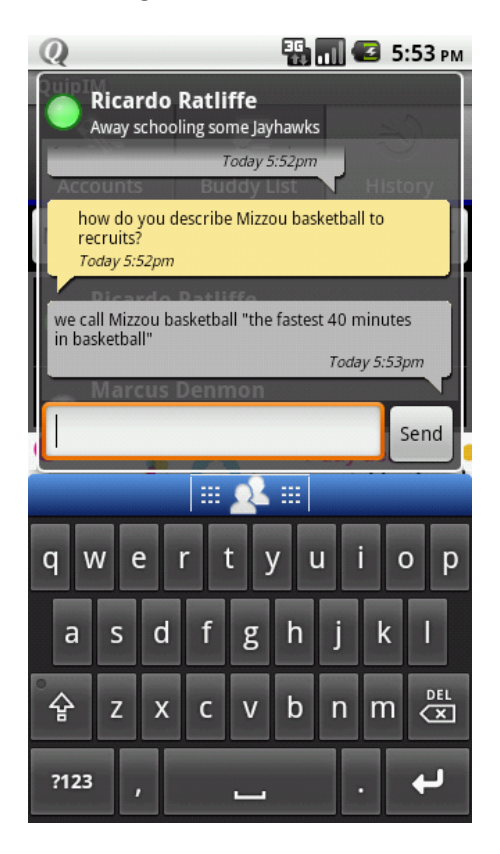

**Figure 4 - The Conversation view while typing**

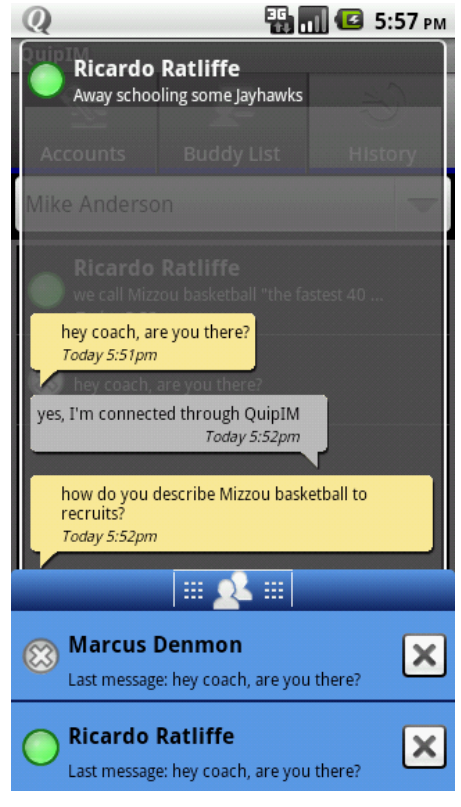

**Figure 5 - The Conversation drawer showing current active conversations**

The Conversation view itself is swipe-able to allow you to easily switch between conversations. You may also slide out the Conversation Drawer to select another conversation at any time.